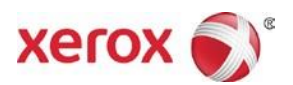

# Presse jet d'encre de production Brenva® HD de Xerox® Documentation client - Instructions d'installation et de désinstallation

702P07246

Cher client,

Félicitations pour l'achat de votre presse.Nous sommes heureux de vous présenter cette documentation client dans un format flexible, qui vous permet d'obtenir rapidement et efficacement toutes les réponses à vos questions.

Ce courrier contient des informations pour obtenir et installer la documentation d'assistance avec la presse.Cette documentation peut être installée sur l'interface (CentOS) de la presse Xerox, le serveur d'impression, un PC Windows séparé ou même un ordinateur Macintosh, quelle que soit la solution qui vous convient.

### Localiser et télécharger la Documentation client pour votre presse

- 1. Allez sur le site www.xerox.com et sélectionnez Support **Client**, puis **Assistance et pilotes**.
- 2. Dans le dialogue **Recherche**, entrez « Brenva » et sélectionnez **Presse jet d'encre de production Brenva HD**.
- 3. Sélectionnez le lien **Documentation**.
- 4. Sélectionnez la langue, selon ce qui est nécessaire.
- 5. Sous Documentation utilisateur, sélectionnez le lien de téléchargement appropriépour vos emplacements.
	- Pour télécharger le fichier de documentation client pour un PC Windows, sélectionnez **Pour PC**.
	- Pour télécharger le fichier de documentation client pour l'interface de la presse, sélectionnez **Pour l'interface de la presse**.
	- Pour télécharger le fichier de documentation client pour un MAC, sélectionnez **Pour MAC**.
- 6. Suivez les instructions de téléchargement.Si vous vous trouvez à l'interface de la presse, sélectionnez **Enregistrer le fichier** pour enregistrer le fichier vers le dossier u01/home/Downloads.Si vous vous trouvez à un PC, sélectionnez **Enregistrer** pour enregistrer le fichier d'installation (.exe) sur le PC.

## Installer la documentation client Brenva® HD de Xerox®

#### Au niveau de l'interface de la presse Xerox

Pour mettre la documentation à disposition de plusieurs utilisateurs et pour l'installer à un autre endroit, connectez-vous en tant qu'administrateur système ou en tant que racine.

- 1. Suivez les précédentes instructions pour **Trouver et télécharger la Documentation client**.
- 2. Sur le poste de travail de l'interface de la presse Xerox, minimisez la fenêtre Interface de la presse Xerox Brenva.
- 3. Pour obtenir le fichier de la documentation, ouvrez le dossier Accueil et le dossier Téléchargements.Glissez le fichier de la documentation (.BIN) sur le bureau.
- 4. Au niveau de la barre d'outils CentOS, sélectionnez le menu **Applications** >**Utilitaires**>**Terminal** pour ouvrir la fenêtre Terminal.
- 5. Tapez les commandes suivantes :

```
CD Desktop
sh ./filename.bin
```
Dans lequel, *filename.bin* représente le texte exact dans le nom du fichier téléchargé. Le programme d'installation se lance.

6. Suivez les invites du programme d'installation.La documentation s'installe dans un dossier Documentation Brenva HD sur le poste de travail de l'interface de la presse.Ouvrez le dossier et double cliquez sur **Documentation Brenva HD** pour afficher la documentation client.

#### Sur un PC Microsoft® Windows®

- 1. Suivez les précédentes instructions pour **Trouver et télécharger la Documentation client**.
- 2. Sélectionnez **Enregistrer** pour placer le fichier d'installation téléchargé (.exe) sur le PC.
- 3. Une fois le téléchargement terminé, sélectionnez **Afficher les téléchargements**.À partir de la fenêtre Afficher les téléchargements, localisez le fichier .exe et sélectionnez **Exécuter**.
- 4. Suivez les invites sur la fenêtre d'installation.Laissez l'administrateur y accéder, si cela est demandé.La documentation s'installe dans C:\Program Files ainsi que vers un dossier Documentation Brenva HD sur le bureau.Sélectionnez **Terminé** au niveau de la fenêtre d'installation et sélectionnez **Fermer** à partir de la fenêtre Afficher les téléchargements.
- 5. Ouvrez le dossier de raccourci vers la documentation Brenva HD sur le bureau et double cliquez sur **Documentation Brenva HD** pour afficher la documentation client.

**Remarque :** Si le message « Autoriser le contenu bloqué » apparaît, sélectionnez **Autoriser le contenu bloqué**.

#### Sur un Mac OS X®

- 1. Suivez les précédentes instructions pour **Trouver et télécharger la Documentation client**.
- 2. À partir du dossier ou de l'icône Téléchargements, trouvez le fichier BrenvaDoc.app.
- 3. Cliquez sur le fichier BrenvaDoc.app et sélectionnez **Ouvrir**.L'installation commence.
- 4. Suivez les invites du programme d'installation.Laissez l'administrateur y accéder, si cela est demandé.La documentation s'installe dans un dossier Documentation Brenva HD sur le bureau.
- 5. Ouvrez le dossier et double cliquez sur **Documentation Brenva HD** pour afficher la documentation client.

## Désinstaller la documentation client Brenva® HD de Xerox®

#### Au niveau de l'interface de la presse Xerox

Pour retirer la documentation :

- 1. Sur le poste de travail de l'interface de la presse Xerox, minimisez la fenêtre Interface de la presse Xerox Brenva.
- 2. Cliquez à droite sur le fichier .BIN sur le bureau et sélectionnez **Déplacer vers la corbeille**.
- 3. Cliquez à droite sur le dossier Documentation Brenva HD sur le bureau et sélectionnez **Déplacer vers la corbeille**.
- 4. Le cas échéant, trouvez le dossier de documentation installé dans le dossier Accueil, cliquez à droite sur ce dossier et sélectionnez **Déplacer vers la corbeille**. La documentation Brenva HD est retirée du système.

#### Sur un PC Microsoft® Windows®

Le fichier Désinstaller la documentation Brenva HD se trouve dans le dossier Documentation Brenva HD sur le bureau.Pour désinstaller la documentation :

- 1. Ouvrez le dossier Documentation Brenva HD et double cliquez sur le fichier de désinstallation.
- 2. Suivez les invites sur la fenêtre de désinstallation.Laissez l'administrateur y accéder, si cela est demandé.Acceptez les valeurs par défaut et sélectionnez **Suivant**.
- 3. Une fois la désinstallation terminée, sélectionnez **Terminé** pour fermer la fenêtre.Le dossier Documentation Brenva HD est retiré du bureau.

#### Sur un Mac OS X®

Pour retirer la documentation :

- 1. Cliquez à droite sur le fichier BrenvaDoc.zip sur le bureau et sélectionnez **Déplacer vers la corbeille**.
- 2. Cliquez à droite sur le fichier BrenvaDoc.app sur le bureau et sélectionnez **Déplacer vers la corbeille**.
- 3. Cliquez à droite sur le dossier Documentation Brenva HD sur le bureau et sélectionnez **Déplacer vers la corbeille**.

La documentation Brenva HD est retirée du système.

©2017 Xerox Corporation. Tousdroitsréservés.Xerox®,Xerox et le dessin®, et Brenva sont des marques de commerce de Xerox CorporationauxÉtats-Uniset/ou dans d'autresipays. Microsoft® et Microsoft® Windows sont des marques déposées de Microsoft Corporation. Mac OS X est une marque déposée de Apple Computer, Inc. aux États-Unis et/ou dans d'autres pays.